# Displaying Munsell Color Chart

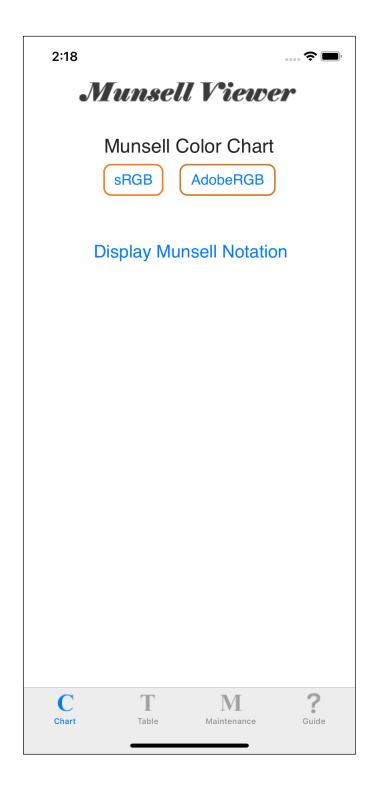

Press the Munsell Color Chart button at the top of the Home screen, so "Displaying Munsell Color Chart" command is triggered.

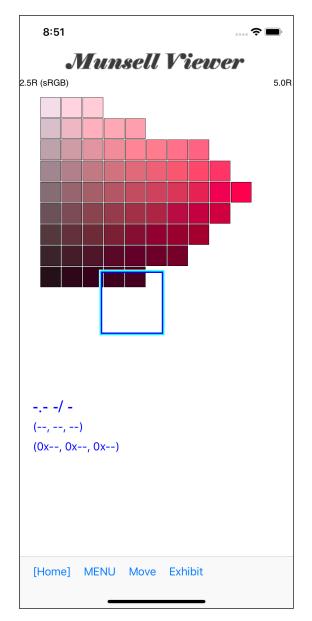

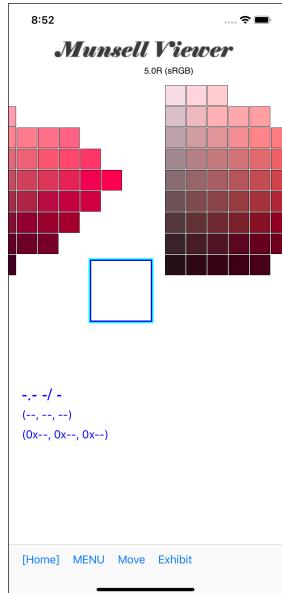

When you press the Munsell Color Chart button, the left view comes up.

This View scrolls horizontally.

Scrolling it will be as shown on the right.

You can also jump immediately to the hue you want to see, by pressing the "Move" button on the toolbar as shown below.

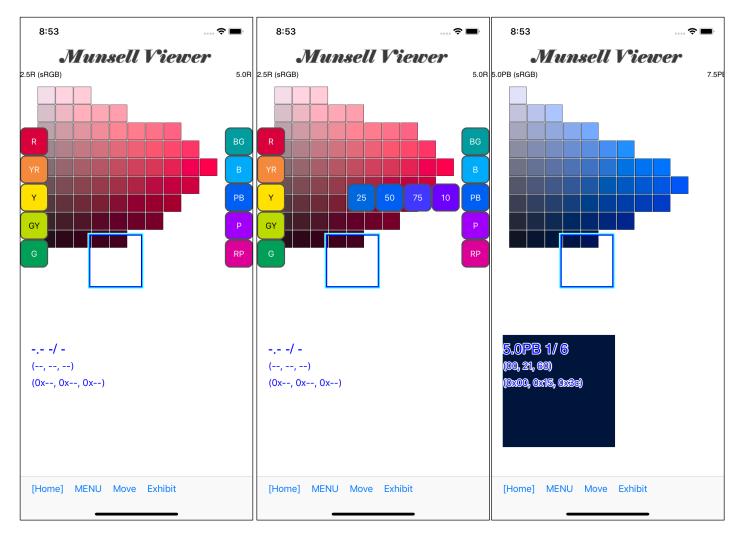

## If you

- · Press the "Move" button on the tool bar.
- · Press the PB button.
- · Press the 50 button.

then you jump to 5.0PB.

Also please push "Move" button again, to retract this button without jumping.

"Touching a place that is not a button, so the button will retract." here have not done such things.

Therefore, if you do not do either jump or press the "Move" button again, this button will stay out all the time.

However, with this "Munsell color chart" command, even if this button is left out, it is made to work.

Therefore, even if you do something or work while holding out the button, there is no problem at all.

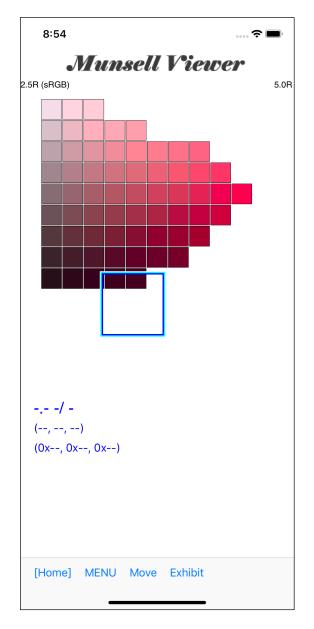

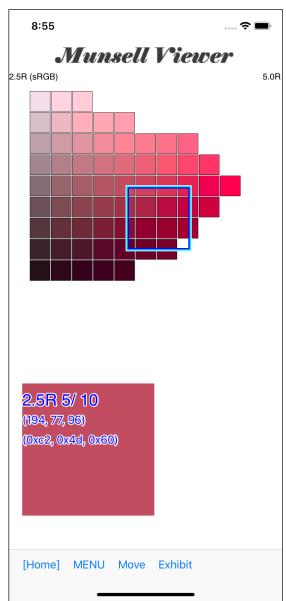

Drag the cyan rectangle to see colors (display colors, values, etc.).

This cyan rectangle is, so to speak, the same as "mouse".

The upper left corner is "mouse point".

The color and value of the square pointed by this point are displayed in "color view" or "information view".

This "color view" and "information view" are synchronized by default. As you move either, the other also follows it and both move.

However, by setting the menu, it is possible to move it separately or hide it.

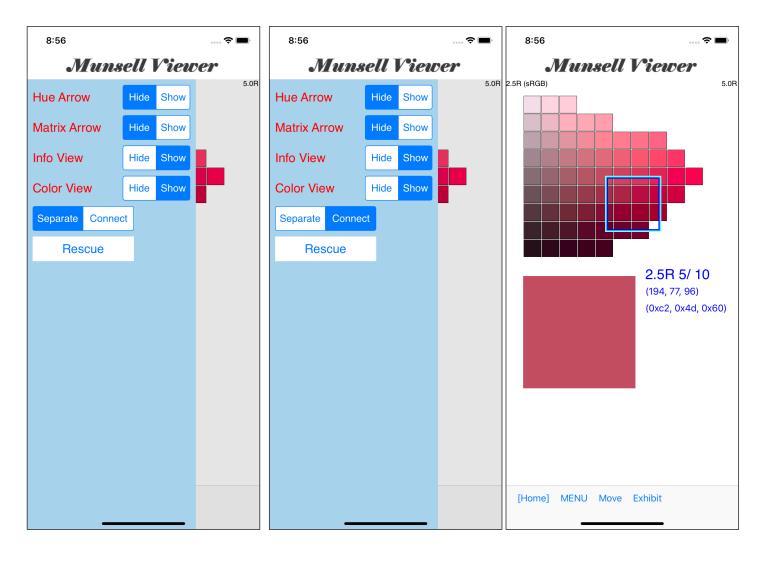

When you press the "MENU" button on the toolbar, this kind of view comes out.

"Separate - Connenct" here is "Connect" by default.

However, if you set it to "Saparate" as shown in the middle image, the "color view" and "information view" will move separately as shown on the right.

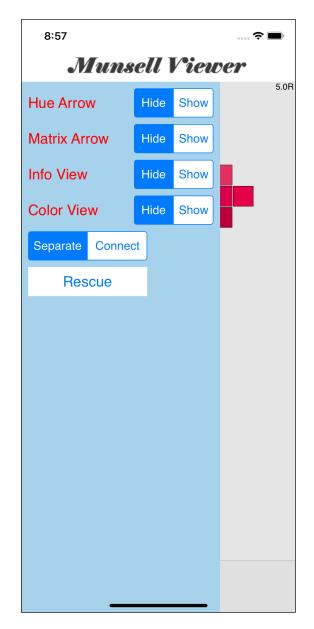

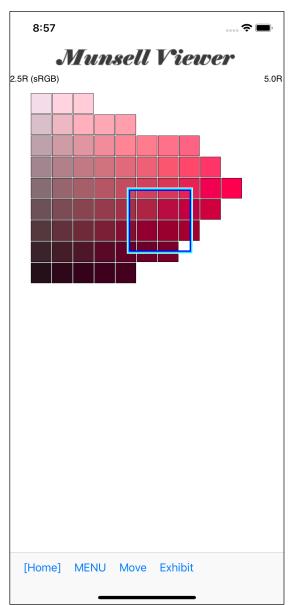

Also, if you set

Info View ... Hide

Color View ... Hide

in this way, it will not be displayed.

However, Cursor View can not be hidden.

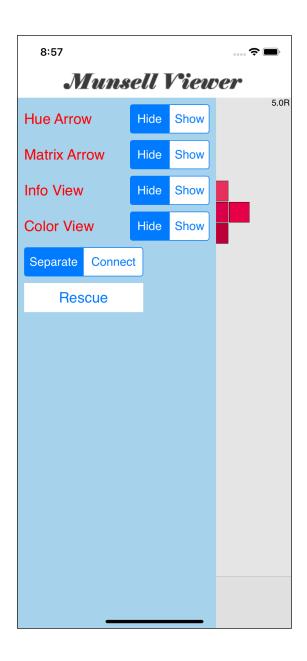

The button labeled "Rescue"

at the bottom of the menu, restores the Cursor View, Info View, and Color View to their default positions.

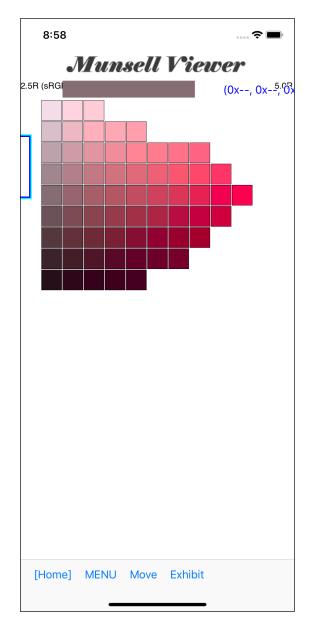

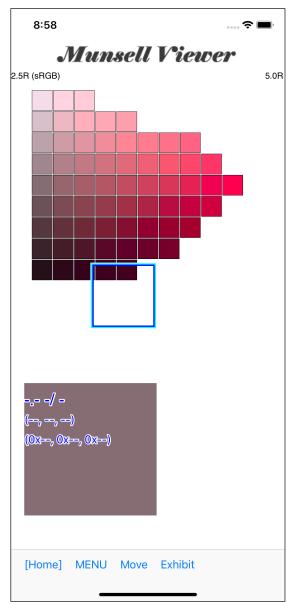

For example, as shown in the figure on the left, if each View has been gone to a location where is difficult to move, pressing the "Rescue" button returns Views to the default positionas shown on the right.

Even if each View goes to an invisible position, it returns to the default position.

Therefore, if each View is in the way, even if you "will" move it to an invisible position, there is no problem at all.

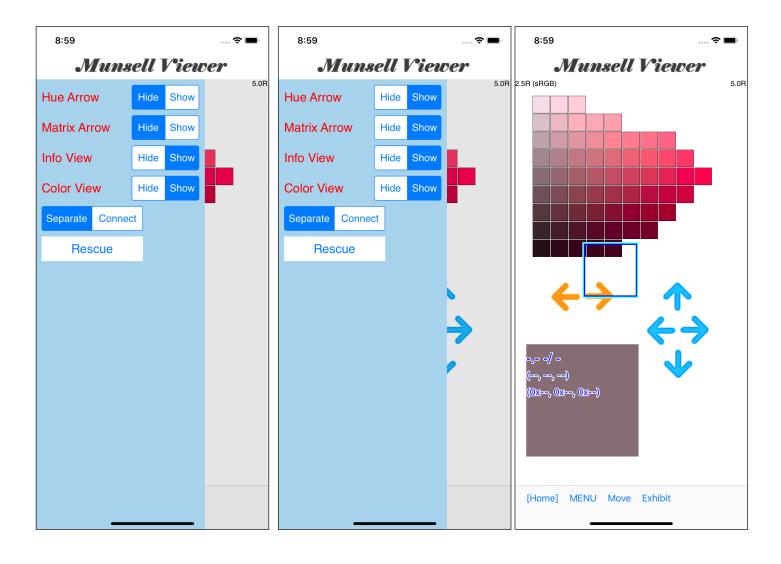

When Hue Arrow, Matrix Arrow in the menu is set to "Show",

Hue Arrow ... orange ... Arrow that moves Hue by one.

Matrix Arrow ... blue ... Arrow that moves Matrix by one.

comes out as shown in the right figure.

#### please note

Although the color of margin on Hue Arrow and Matrix Arrow is a transparent color, that margin is made larger in order to make it easier to move.

Therefore, when that "transparent margin part" is over the tool bar, it often happens that "button on the tool bar can not be pressed".

When not using Hue Arrow, Matrix Arrow, it is most safe to keep it "invisible".

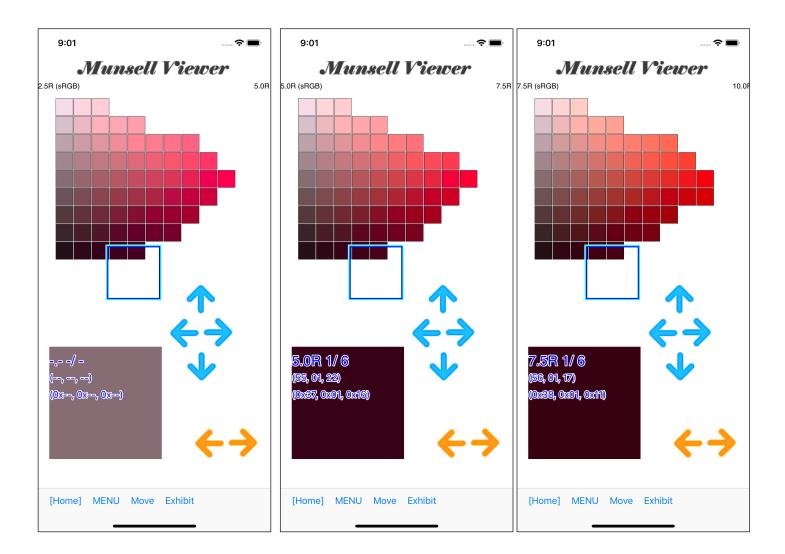

If you press Hue Arrow, so one adjacent Hue is displayed in this way.

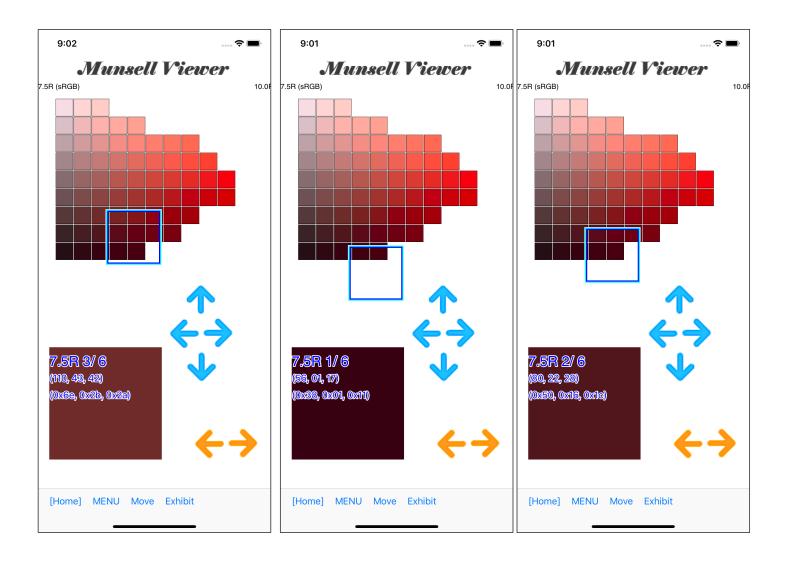

If you press Matrix Arrow, so Cursor View moves by one square in this way.

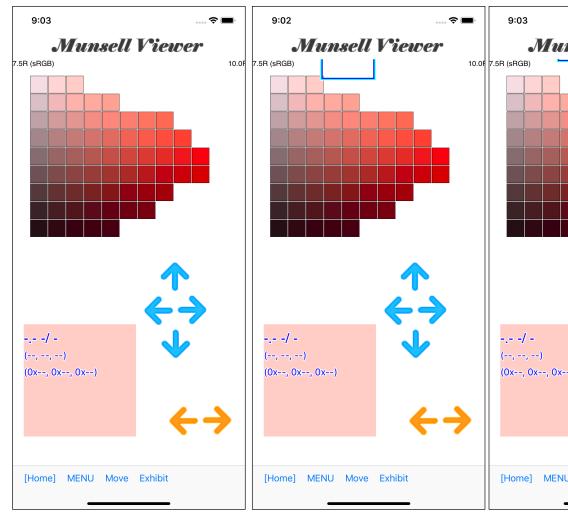

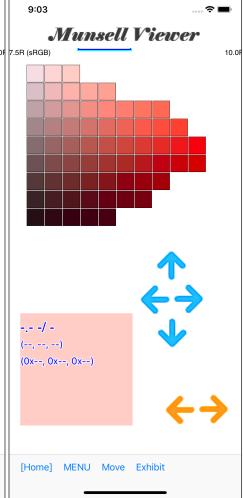

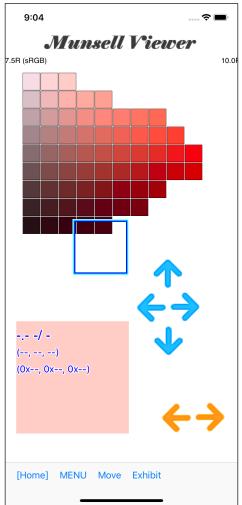

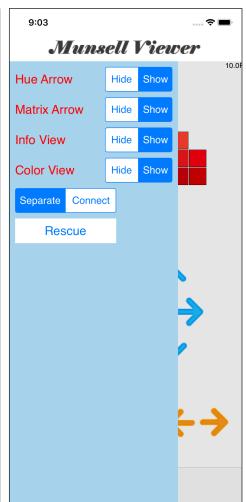

Holding down Matrix Arrow will cause the Cursor View to disappear in this way, but pressing the "Rescue" button returns views to the default position.

Also, even if the Cursor View becomes invisible, since the control of the Cursor View is properly caught, it will not run away.

**Cursor View** 

Info View

Color View

if these Views are in the way, no matter where you move or you can do any way you move it.

It will not lose control or runaway.

### "Exhibit" command

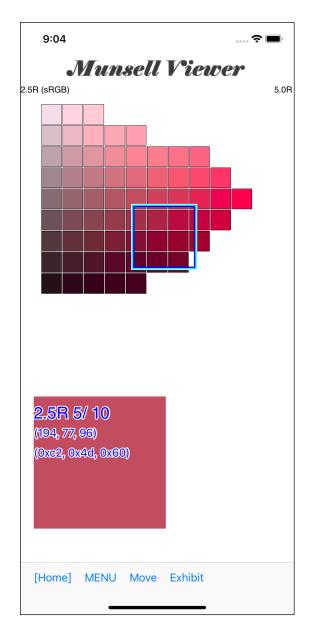

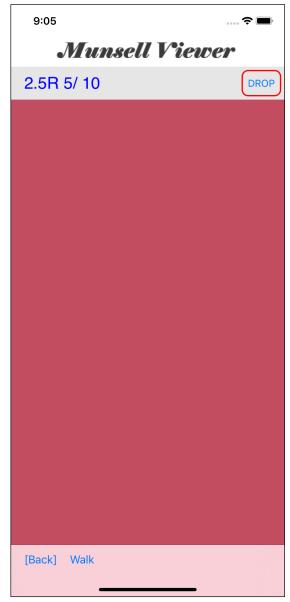

When you press the "Exhibit" button on the toolbar, a view like the one on the right appears.

This is one Matrixl with full screen display.

In this view, swiping left and right, up and down will be as shown in the figure below.

When it stops, it means "dead end".

It can not move to another Hue.

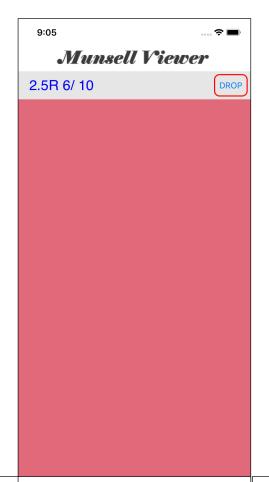

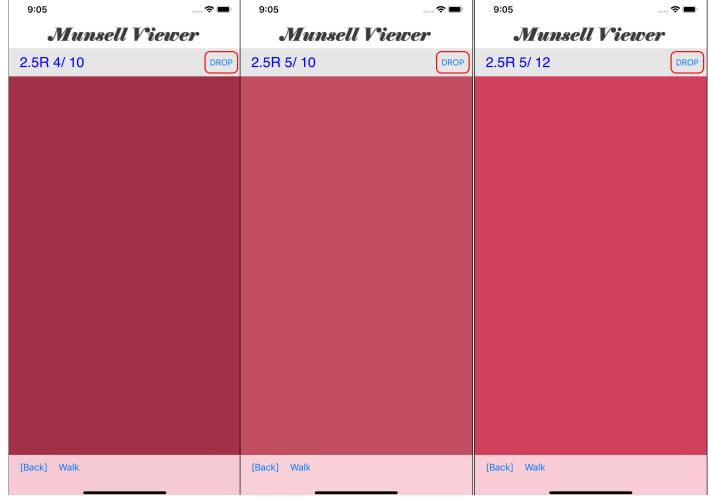

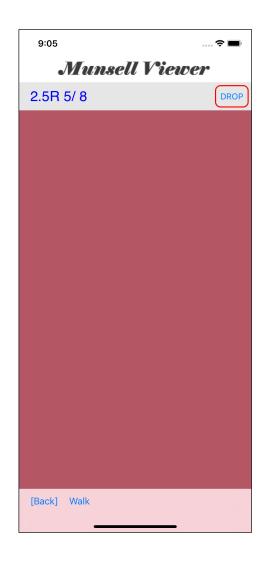

#### "Walk" command

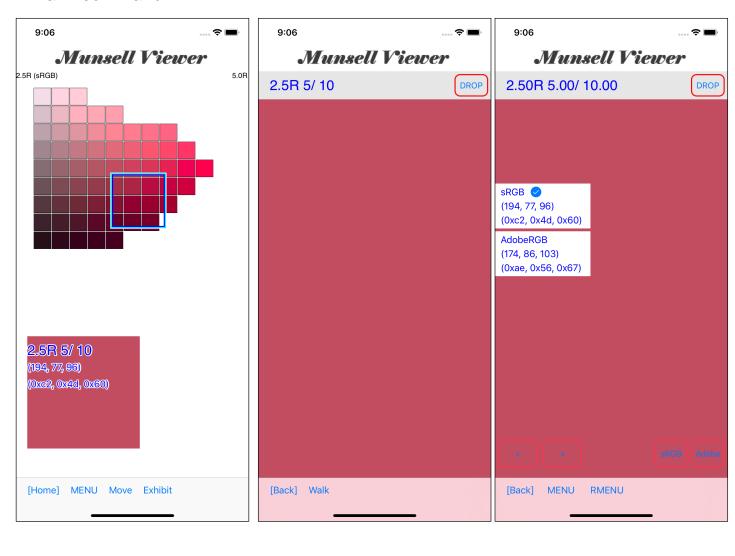

When you press the "Walk" button on the toolbar of the "Exhibit" View, "Walk" View will be displayed In this way.

In this view, you can change

Hue

Value

Chroma (saturation).

Swipe up and down ... Value changes.

Swipe left and right ... Chroma (saturation) changes.

[<], [>] Button ... Hue changes.

It will be so.

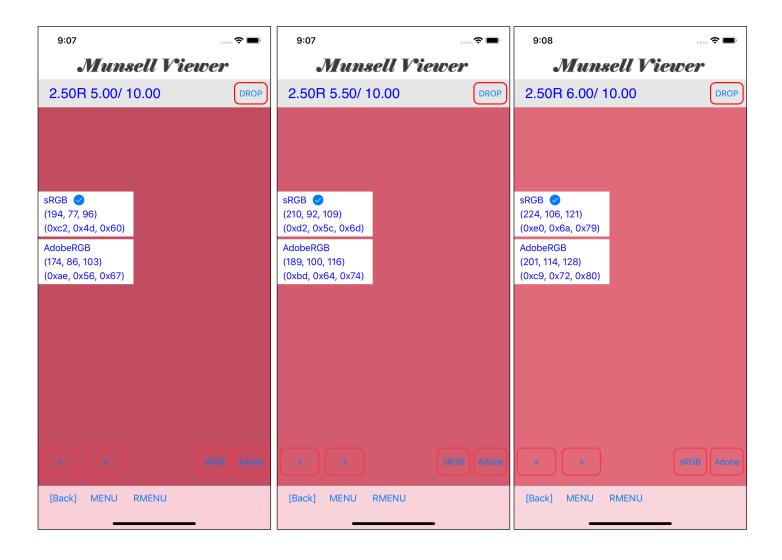

This is to swipe up and raise the value.

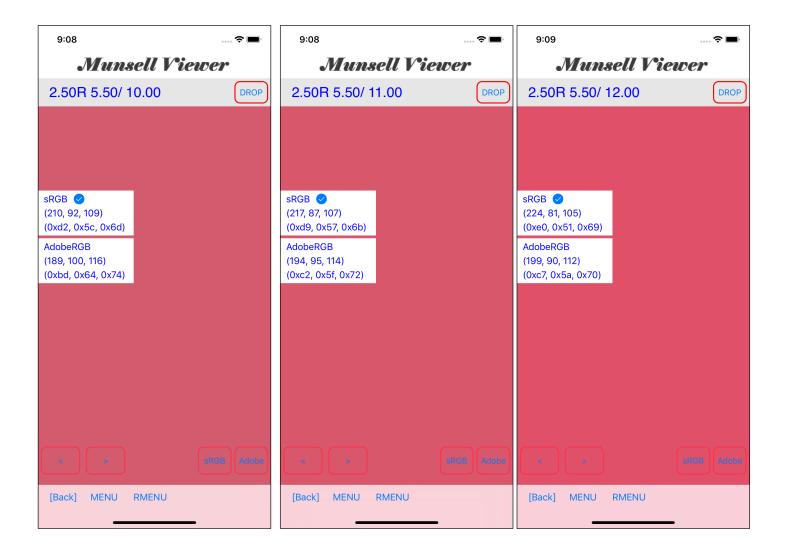

This is swiping to the right and raise the chroma.

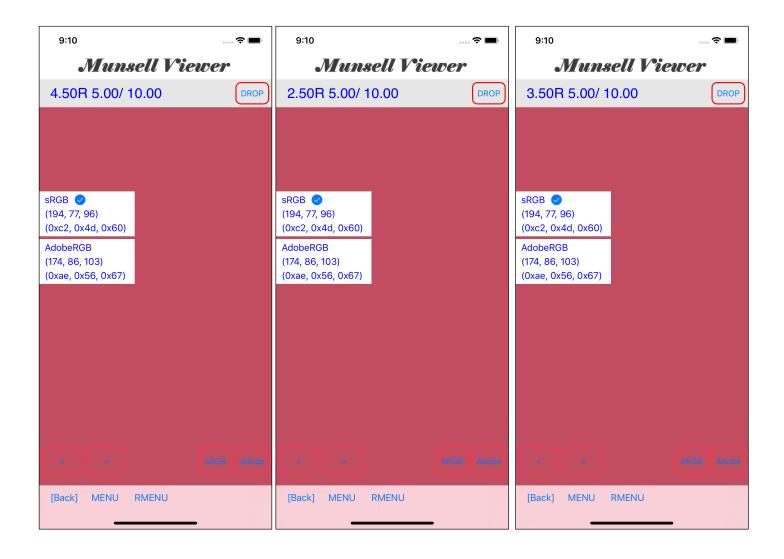

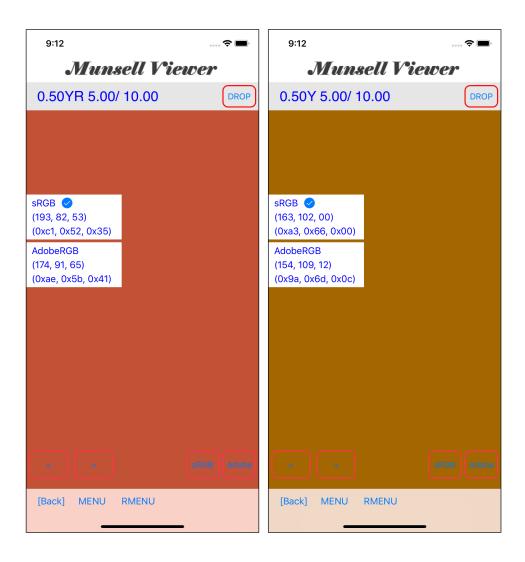

This is to move the hue in the R YR Y direction by pressing the [>] button.

With the "Exhibit" command, you can not move to another hue, but you can move to any hue with the "Walk" command.

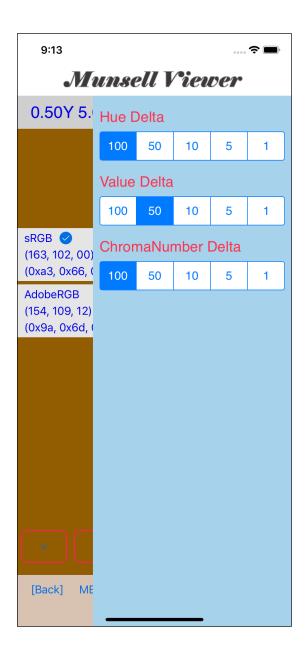

When you press the "RMENU" button on the toolbar, such a view will appear.

This will be specified as "unit of change".

100 ... 1.00

50 ... 0.50

10 ... 0.10

5 ... 0.05

1 ... 0.01

This is what it means.

However, even if you move in units of 0.01, colors (RGB values) often do not change. RGB values are coarse compared to Munsell values.

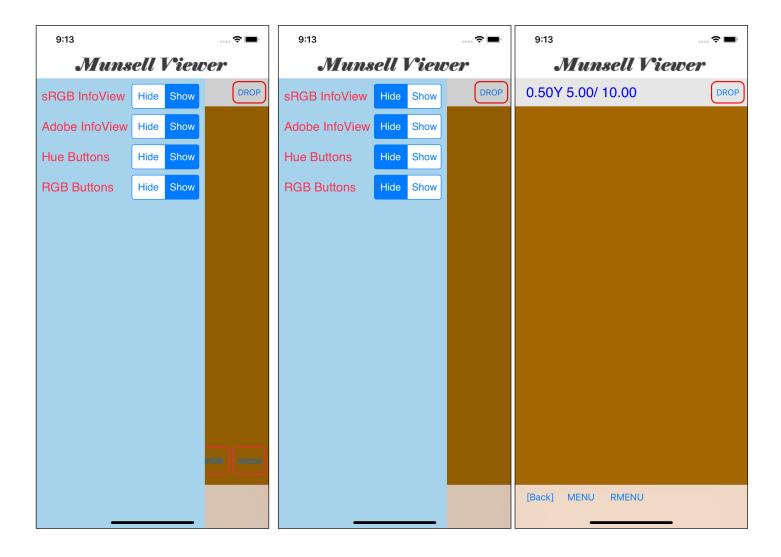

When you press the "MENU" button of the tool version, this kind of view will come out.

When all are "Hide", the Info View, hue moving button will be hidden.

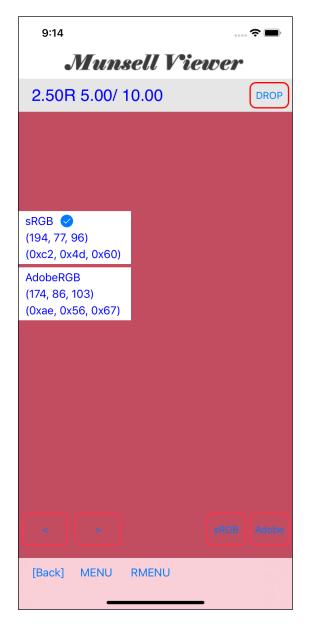

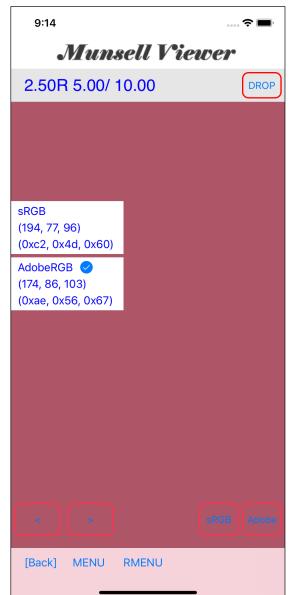

In this example, sRGB Info View and AdobeRGB Info View mean that the value displayed in each Info View is that the Munsell value of 2.50 R 5.00 / 10.00 is converted with sRGB conversion method and AdobeRGB conversion method.

The one with a check mark is the conversion method currently being used and displayed.

If you touch, so it changes the side you are viewing.

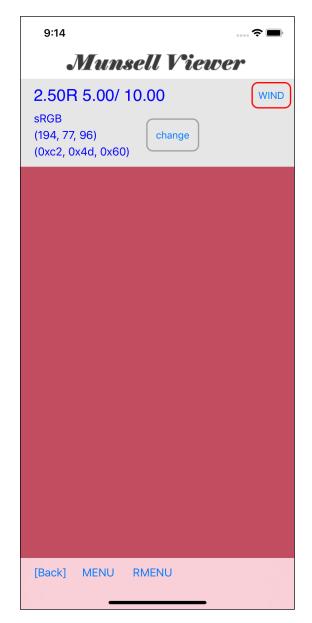

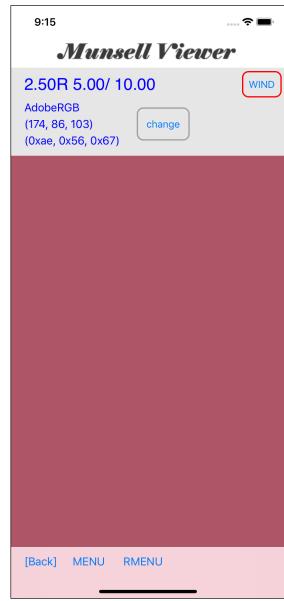

Even with the "change" button here, you can change the RGB conversion method.